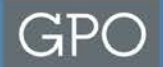

## **Automated Clearing House (ACH) Payments For Printing Related Services**

# U.S. Government Publishing Office (GPO) Office of Finance

U.S. GOVERNMENT PUBLISHING OFFICE | Keeping America Informed

www.gpo.gov | facebook.com/USGPO | twitter.com/usgpo

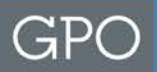

## **Overview**

### □ What is Pay.gov?

- $\triangleright$  Pay.gov is a website provided by the Department of Treasury that can make secure payments to Federal Agencies
- What type of payment can be made through Pay.gov to GPO?
	- $\triangleright$  Bank account payments for printing and related services
- When would an agency use Pay.gov to pay GPO?
	- $\triangleright$  If the preferred payment method is a check and the agency received a GPO Form 400 Invoice; the agency simply accesses the Pay.gov website and electronically transfers the funds from the bank to GPO

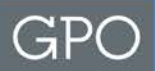

## **Benefits of Using Pay.gov**

 $\square$  Secure

- **□ Allows for setup of recurring billing payments**
- $\square$  Saves in processing costs
- **□ Reduction in errors**
- $\Box$  Improved cash management
- **□ Convenient and reliable** 
	- $\triangleright$  Four (4) Easy Steps
- □ Environmentally friendly
	- $\triangleright$  Eliminates paper checks, envelopes, and postage

## **GPO Form 400 Invoice**

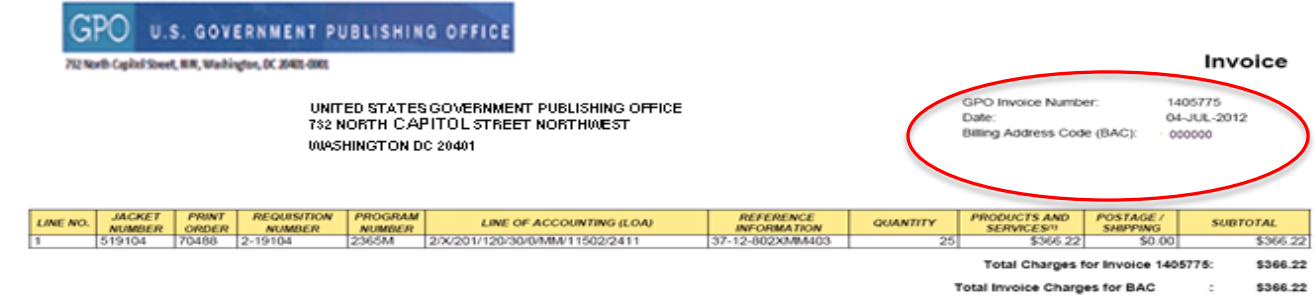

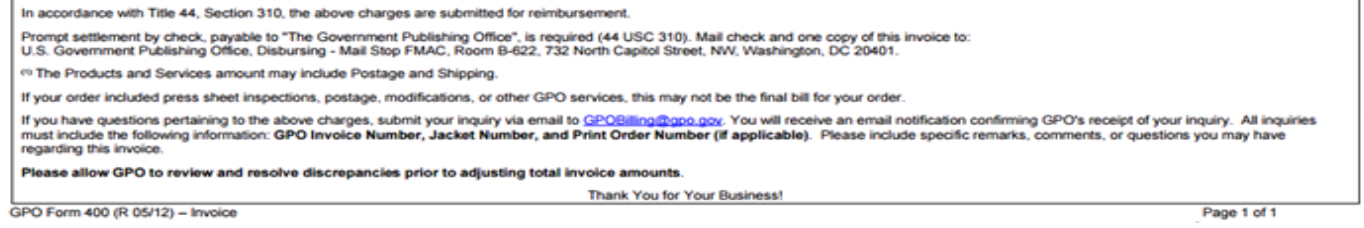

### $\Box$  The GPO Form 400 is mailed to agencies and used to initiate payment to GPO  $\Box$  Information on this invoice is used to complete the GPO Form 4053

U.S. GOVERNMENT PUBLISHING OFFICE | Keeping America Informed

## **Making Payments to GPO Using Pay.gov Pay gov**

**Search MAKE A PAYMENT** 

**FIND AN AGENCY** 

**ONLINE HELP** 

 $\mathbf{x}$ Alert Message (effective 11/14/2014): Attention ACA Transitional Reinsurance Reporting Entities: CM sts for an extension of the deadline for contributing entities to submit their 2014 enrollment counts for the transitional reinsurance program contributions under 45 CFR 153.405(b). The deadline has now been extended until 11:59 p.m. on December 5, 2014. The January 15, 2015 and November 15, 2015 payment deadlines remain the same. If you have any questions regarding the ACA Transitional Reinsurance Program Annual Enrollment Contributions Submission form, please contact the Health and Human Services (HHS) Centers for Medicare & Medicaid Services (CMS) directly at 877-292-6978, or e-mail reinsurancecontributions@cms.hhs.gov Please note this form is configured to allow one file attachment, the file must have a file extension of CSV and cannot exceed a size of 2 MB. More Information

### **Welcome to Pay.gov**

Pay gov is the convenient and fast way to make secure electronic payments to Federal Government Agencies. Many common forms of payment are accepted. including credit cards, debit cards, and direct debit.

Click on a link below or use the search box above to get started.

**Make a Payment** 

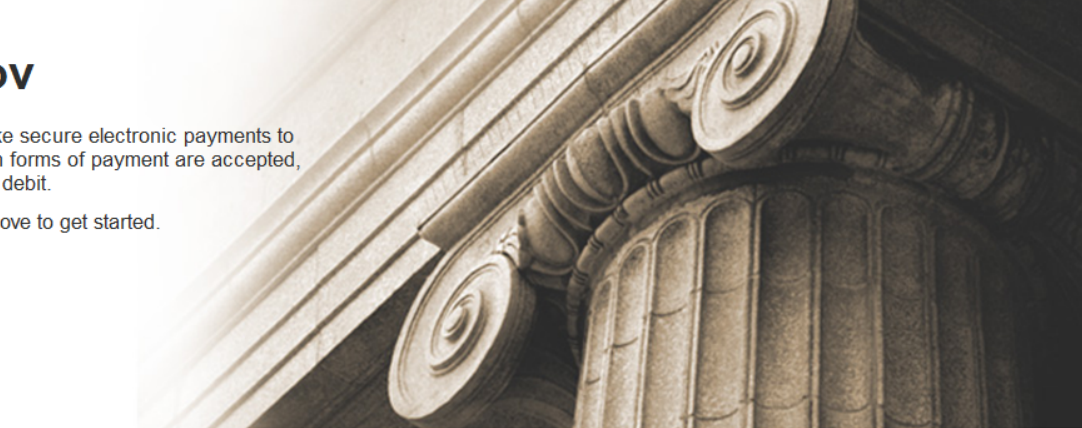

## **Q** Log on to https://www.pay.gov/  $\Box$  Click on the 'FIND AN AGENCY'

U.S. GOVERNMENT PUBLISHING OFFICE | Keeping America Informed

**Search** 

**MAKE A PAYMENT FIND AN AGENCY** 

Alert Message (effective 11/14/2014): Attention ACA Transitional Reinsurance Reporting Entities: CMS has received requests for a contributing entities to submit their 2014 enrollment counts for the transitional reinsurance program contributions under 45 CFR 153.4 extended until 11:59 p.m. on December 5, 2014. The January 15, 2015 and November 15, 2015 payment deadlines remain the same ACA Transitional Reinsurance Program Annual Enrollment Contributions Submission form, please contact the Health and Human Se Medicaid Services (CMS) directly at 877-292-6978, or e-mail reinsurancecontributions@cms.hhs.gov Please note this form is configu must have a file extension of CSV and cannot exceed a size of 2 MB. More Information

### **Find an Agency**

Below is a list of all agencies that accept payments on Pay goy. Many of the agencies listed support online public forms. which are web pages where you type in information about yourself and the payment. Clicking on the agency name below will take you to a list of public forms for the chosen agency.

I J K L M N O P Q R S T U V W X Y Z 0-9 <u>A B C D E J</u> <u>G |</u>

### $\Box$  Click on the letter 'G'

#### G

**General Services Administration** 

General Services Administration (GSA)

General Services Administration (GSA) Federal Acquisition Service (FAS) ITS

General Services Administration (GSA) National IT Commodity Program

**General Services Administration Foundations** 

General Services Administration OCFO

www.Office Governmer

Government Publishing Office (GPO)

### □ Select 'Government Publishing Office'

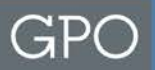

### Government Publishing Office (GPO)

### **GPO ACH Payment Form for Printing Related Services**

Use this GPO Form 4053 to pay the United States Government Publishing Office for printing related services. (Not to be used for payments to Superintendent of Documents-Subscriptions and Sales) Form Number: GPO Form 4053

**Continue to the Form** 

□ GPO Form 4053, GPO ACH Payment Form for Printing Related Services is used to pay for printing related services only and not to be used for payments to Superintendent of Documents-Subscription and Sales

 $\Box$  Click on the 'Continue to the Form' button

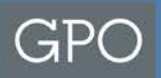

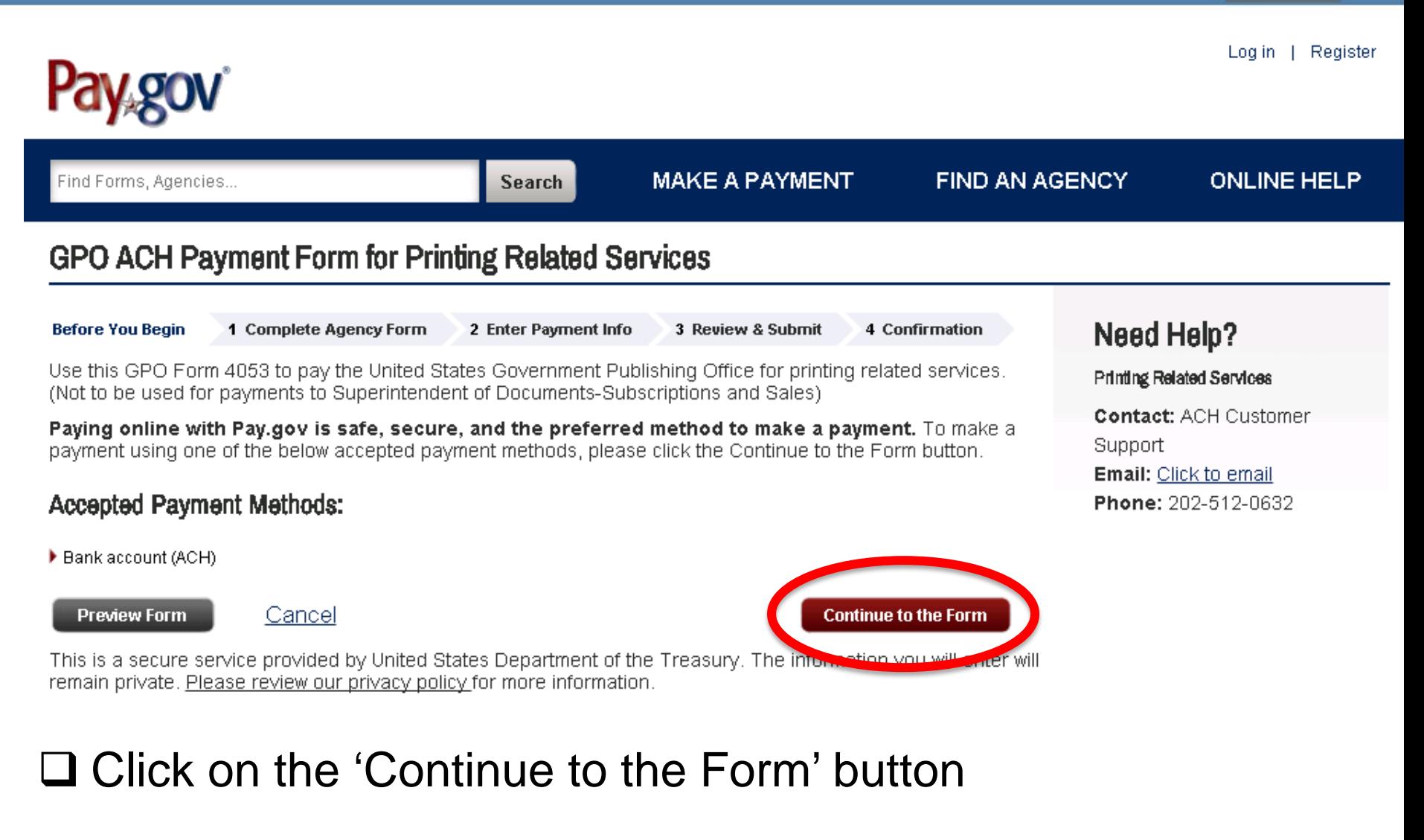

### $\Box$  Note: You may also bookmark this page at <https://www.pay.gov/public/form/start/64817097>

## Step 1: Completing the GPO Form 4053

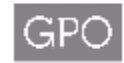

U.S. GOVERNMENT PUBLISHING OFFICE Kasping America Informed | CIFF CIAL | DIGITAL | SECURE

ACH Payment Form for Printing Related Services

The following information is required to ensure your account is properly credited.

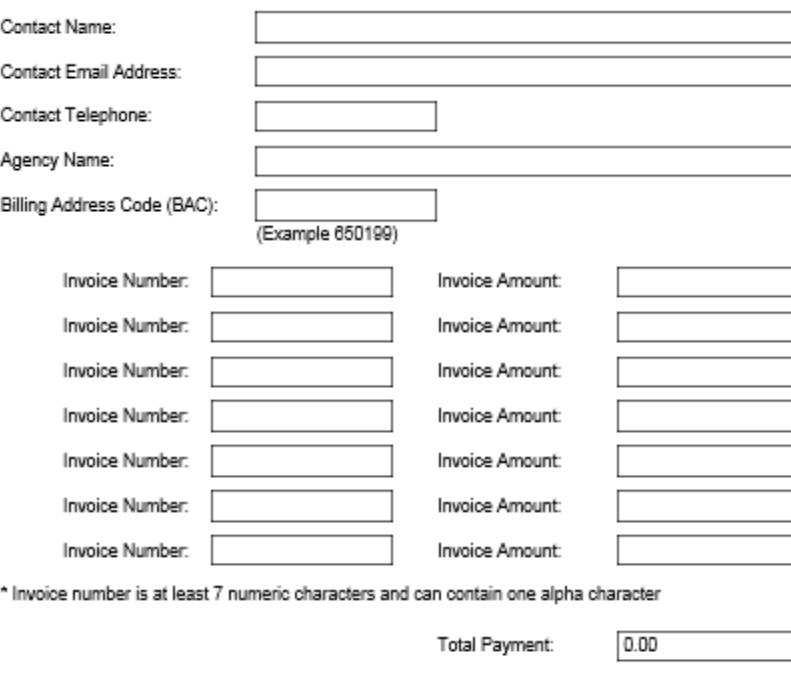

For questions regarding coordination of ACH payment, email ACHCustomerSupport@gpo.gov

GPO Form 4053 (Rev. 5/14)

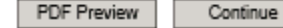

## **Completing the GPO Form 4053 (Breakdown)**

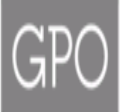

U.S. GOVERNMENT PUBLISHING OFFICE

Keeping America Informed | OFFICIAL | DIGITAL | SECURE

### **ACH Payment Form for Printing Related Services**

The following information is required to ensure your account is properly credited.

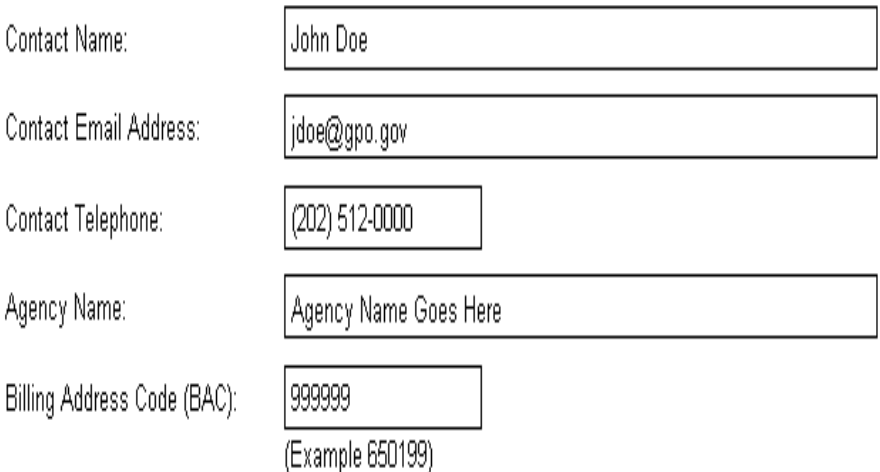

**The following information is required to ensure your account is properly credited.** 

- **Enter Contact Name**
- **Enter Contact Email Address**
- **Enter Contact Telephone**
- **Enter Agency Name**
- **Enter Billing Address Code (BAC) as it appears on the GPO Form 400 Invoice**

## **Completing the GPO Form 4053 (Breakdown)**

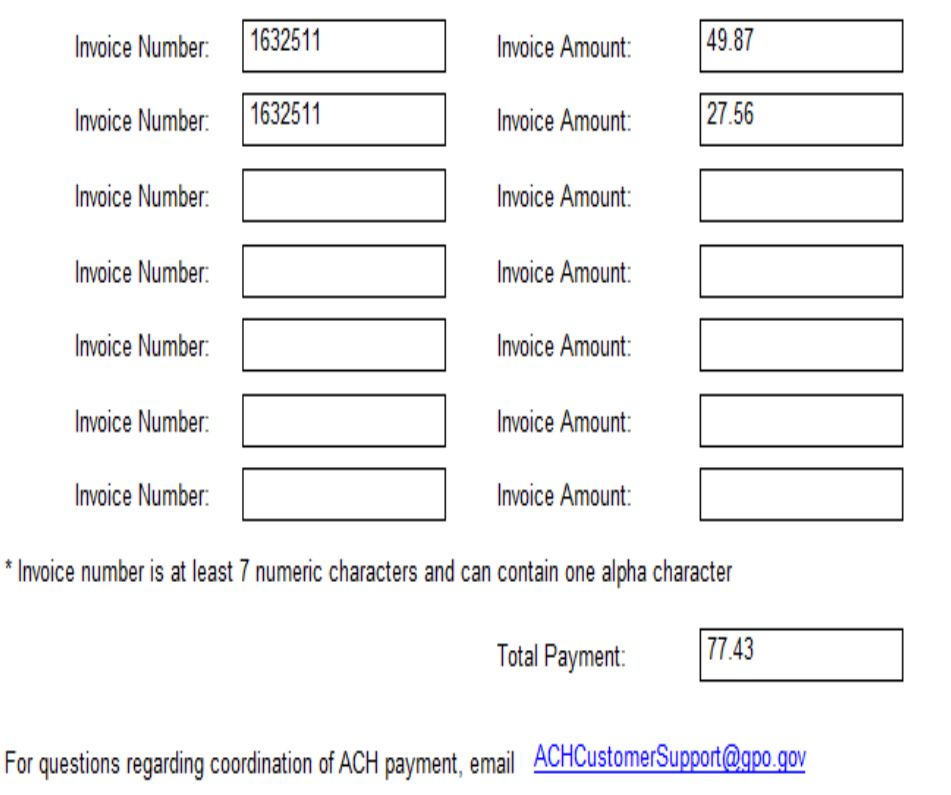

GPO Form 4053 (Rev. 5/14)

For

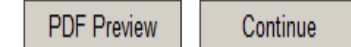

**The following information appears on the GPO Form 400 Invoice and is required to ensure your account is properly credited.** 

 $\mathsf{G} \mathsf{D}$ 

- **Enter Invoice Number as it appears on the GPO Form 400 Invoice**
- **Enter Invoice Amount for each invoice line**
- **You can enter up to 7 invoice line items per GPO Form 4053**
- **Total Payment will automatically calculate**
- **Click PDF Preview or**
- **Click Continue**

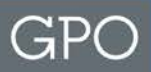

## **Step 2: Entering Payment Info**

 $\blacktriangledown$ 

**Before You Begin** 1 Complete Agency Form 2 Enter Payment Info 3 Review & Submit 4 Confirmation Please provide the payment information below. Required fields are marked with an \*.

### \* Payment Amount:

77 43

### \* Payment Date (mm/dd/yyyy)

11/20/2014

### \* Account Holder Name

John Doe

#### \* Select Account Type

#### **Business Checking**

- **Payment Amount: Automatically populates from the GPO Form 4053**
- **Payment Date: Automatically populates next business date**
- **Account Holder Name: Same as Contact Name on GPO Form 4053**
- **Select Account Type:** 
	- **Choose-**
	- **Business Checking**
	- **Business Savings**
	- **Personal Checking**
	- **Personal Savings**

## **Entering Payment Info (Breakdown)**

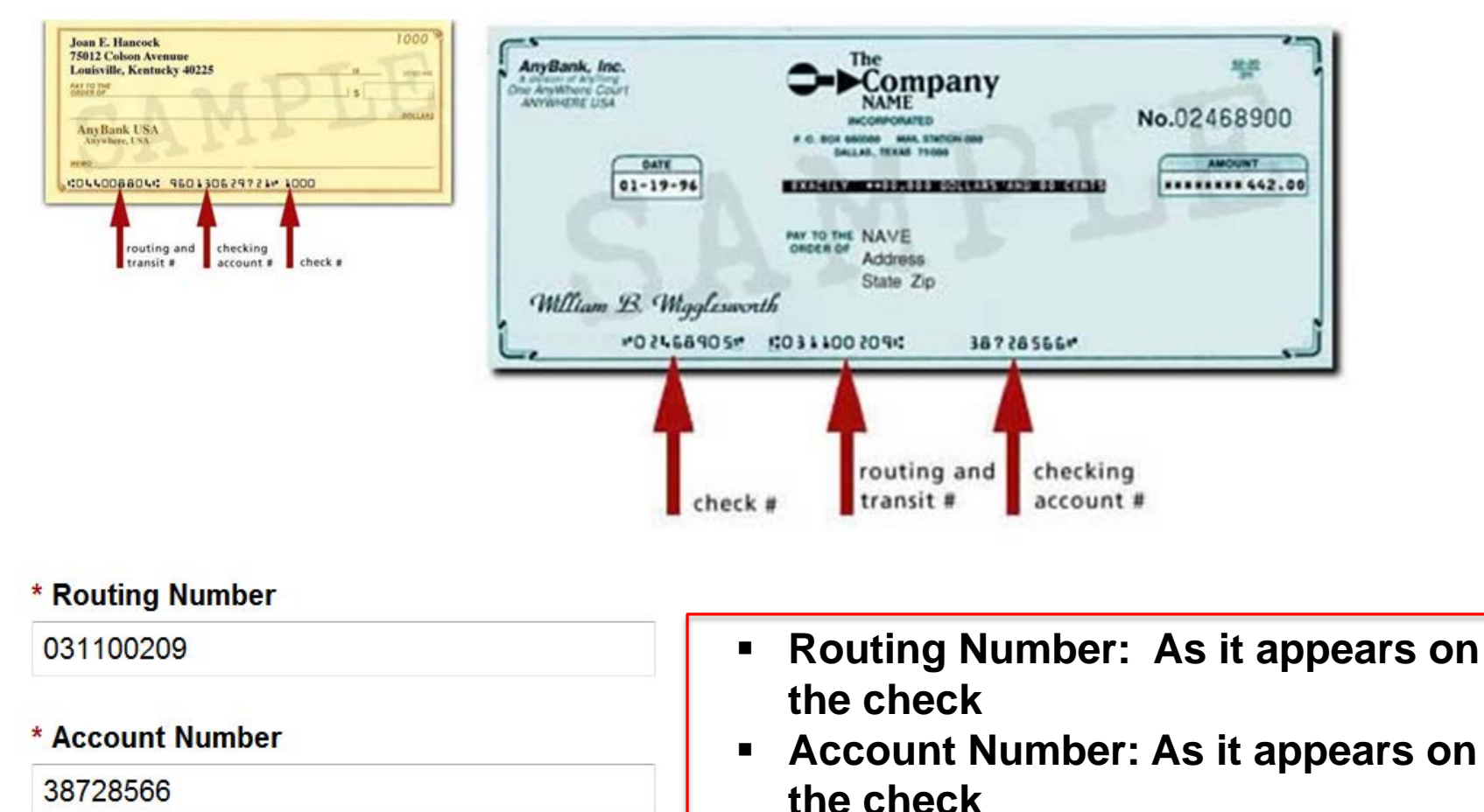

 $\blacksquare$ 

#### \* Confirm Account Number

38728566

**Confirm Account Number** 

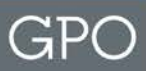

## **Entering Payment Info (Breakdown)**

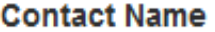

John Doe

**BAC** 

999999

**Invoice Number 1** 1632511

**Invoice Number 2** 1632511

**Invoice Number 3** 

**Invoice Number 4** 

**Invoice Number 6** 

#### **Invoice Number 7**

**Previous** 

**Return to Form** 

Cancel

- **Contact Name: Automatically** populates from GPO Form 4053
- **BAC: Automatically populates**  $\blacksquare$ from GPO Form 4053
- **Invoice Numbers: Automatically**  $\blacksquare$ populates from GPO Form 4053
- **Confirm information is correct then**  $\blacksquare$ click on the 'Review and Submit **Payment' button**

**Review and Submit Payment** 

## **Step 3: Review & Submit**

### **GPO ACH Payment Form for Printing Related Services**

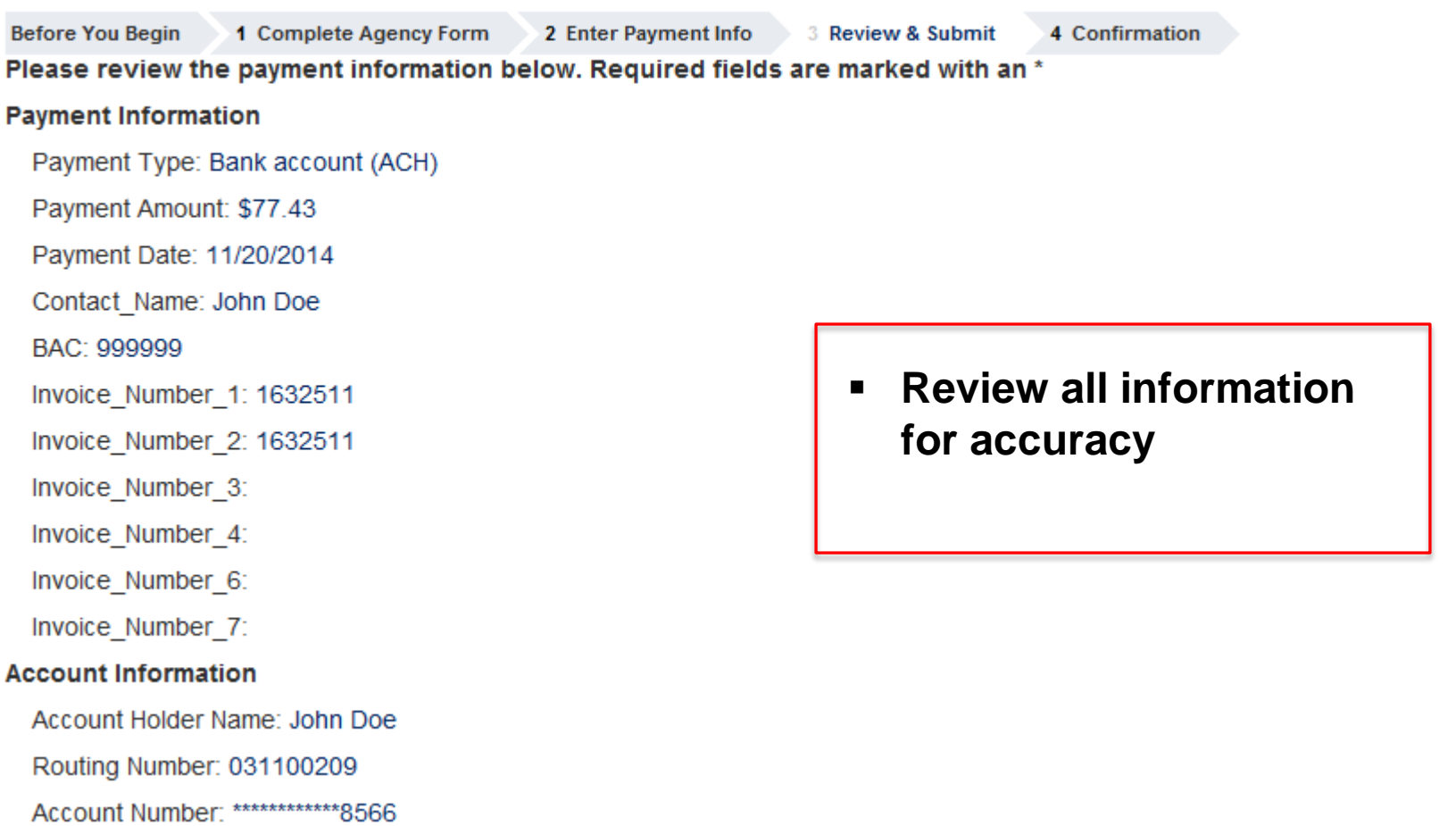

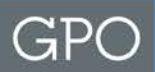

## **Review & Submit (Breakdown)**

I would like to receive an email confirmation of this transaction.

#### **Enter Email Address:**

jd@gpo.gov

**Confirm Email Address:** 

jd@gpo.gov

CC:

- Check the box if you would like to receive an email confirmation
- Email address will automatically populate
- **Enter additional email addresses** that you wish to receive a copy

You may enter multiple email addresses in this field. Separate email addresses with a comma.

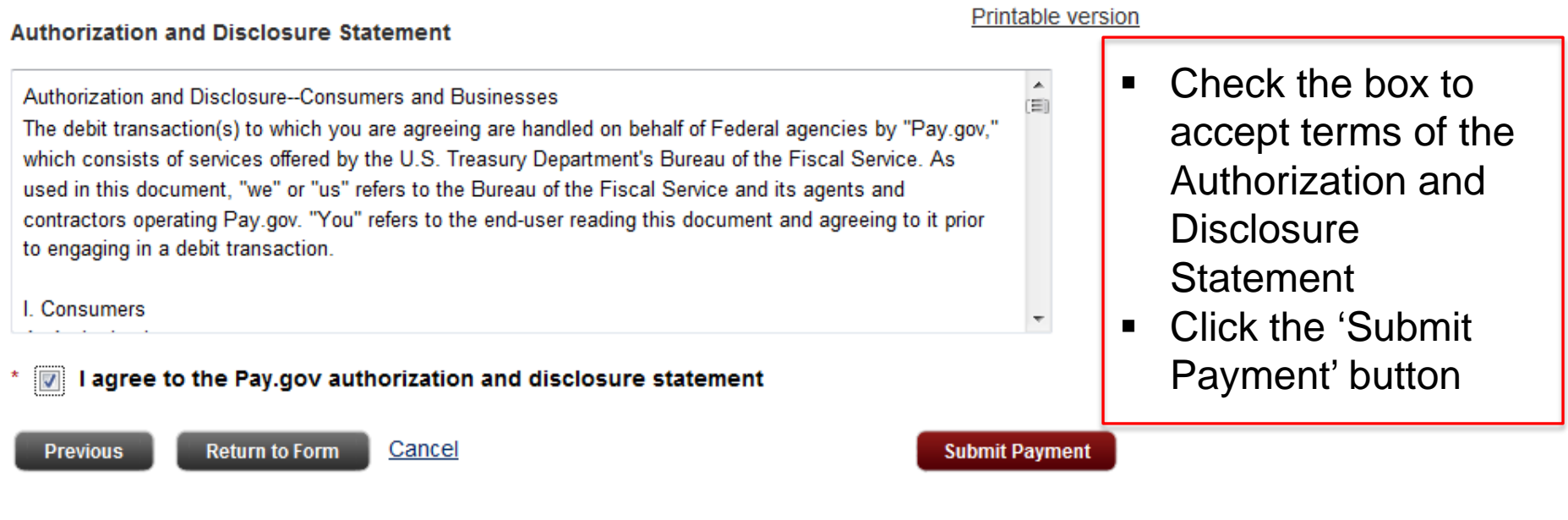

## **Step 4: Confirmation 1**<br>Payment Confirmation - GPO ACH Payment Form for Printing Related Services

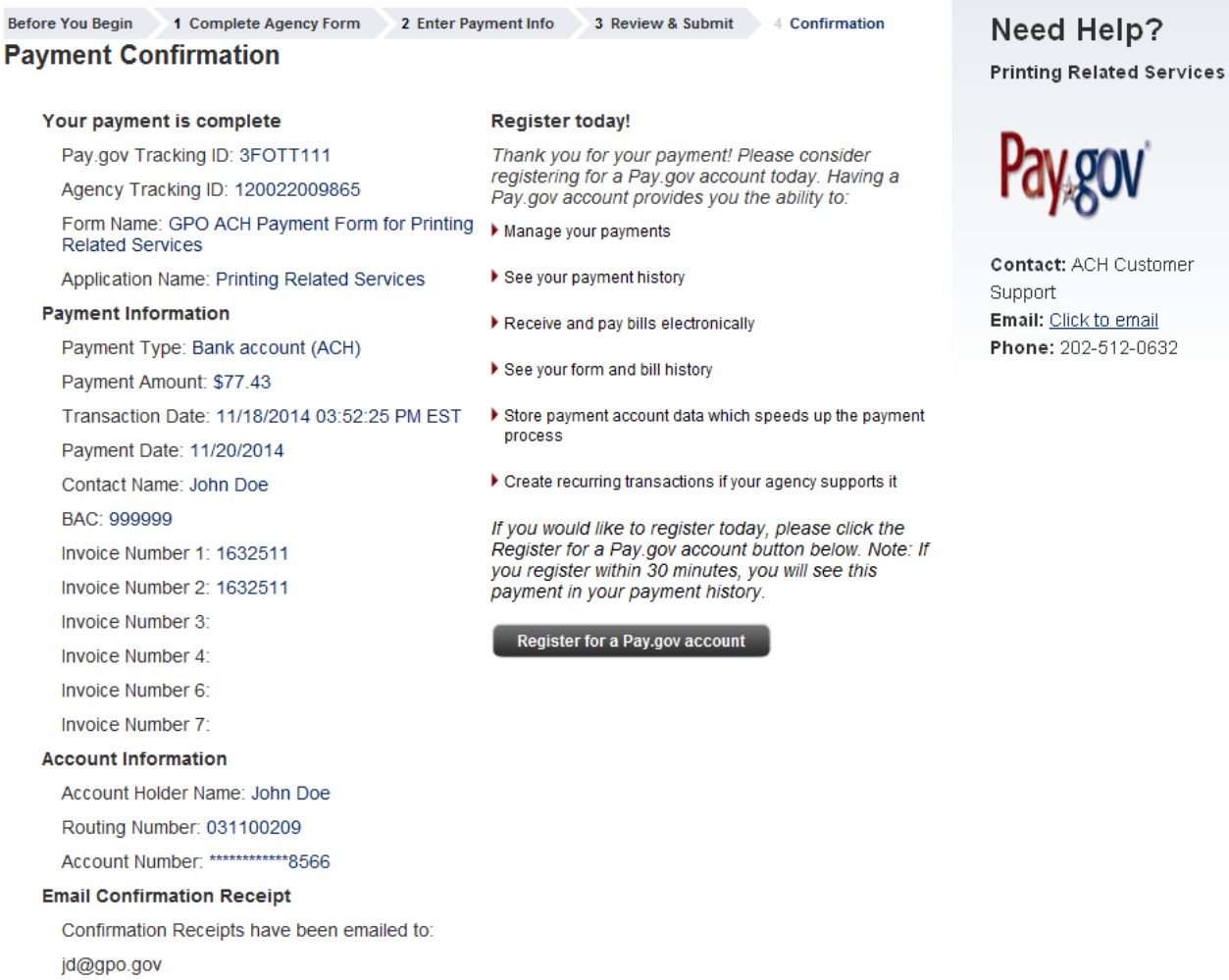

▶ Print Receipt

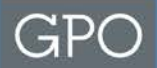

## **Need Help?**

□ For help with the submitting payments to GPO or to learn more about ACH Payments to GPO-

- **≻ ACH Customer Support** 
	- $\geq 202 512 0632$
	- Email: ACHCustomerSupport@gpo.gov

 $\Box$  For help with the Pay.gov website contact-

- **► Pay.gov Customer Service** 
	- $\geq$  800-624-1373 (Toll free, Option #2)
	- 216-579-2112 (Option #2)
	- Email: pay.gov.clev@clev.frb.org